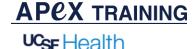

Appt Prescreening

## Radiology Appointment Prescreening Assessment

Appointment prescreening button has been added to various places throughout your workflow. The prescreening button allows you document the patient's current status *before* arriving for the scheduled appointment. Once the appointment has been prescreened you can review or update the screening form. *Please follow the department policy for standard work on this process.* 

#### Front Desk and Schedulers

On the Front Desk Appointments tool bar **click** on the **Appt Prescreening** button to start documenting the assessment.

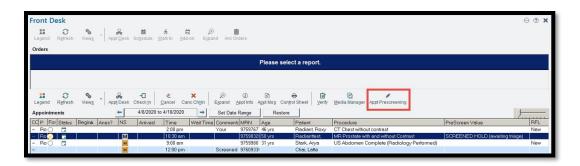

| ∨ COVID19 Pre-Appointment Screening                                                                  |        |
|----------------------------------------------------------------------------------------------------|--------|
| Are you currently experiencing a new or worsening cough that's occurred within the last three weeks? | Yes No |
| Have you had any shortness of breath?                                                                | Yes No |
| Have you been having a fever? (subjective/objective)                                                 | Yes No |
| Are you having any unexplained muscle aches?                                                         | Yes No |
| Have you had close contact with someone who has had a confirmed case of Coronavirus                  | Yes No |
| Have you been diagnosed as COVID+ in the past 14 days?                                               | Yes No |
| Does this patient meet the criteria to have a visitor? If yes, specify in comment.                   | Yes No |

Complete the screening form.

Answer each question with a Yes or No.

If comments need to be made click on the blank paper icon to free text any important notes.

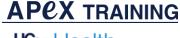

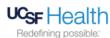

#### **Expiration Date**

Document the date the imaging appointment is scheduled for. In the event the exam is rescheduled the screening form will need to be completed again.

#### Status

The front desk and scheduling staff will use the statuses outlined below when documenting the assessment.

| Unable to Reach                 | Unable to reach the patient access the screening form and document call                                                                             |
|---------------------------------|----------------------------------------------------------------------------------------------------|
| Screened OK (asymptomatic)      | The prescreen value will be ok                                                                                                    |
| Screened Hold (awaiting triage) | If any of the responses are <b>Yes</b> to any of the high risk criteria questions the status will need to change to Screened Hold (Awaiting triage) |
| Screened COVID -19 positive     | If the patient has screening positive in the last 14 days                                                                                           |

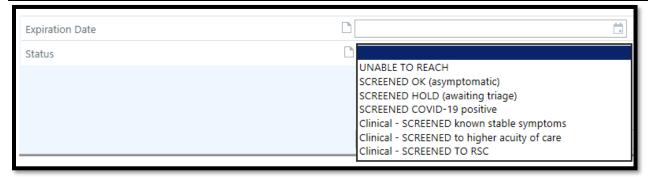

Click Accept. Status will file in the Prescreen value column located on the Front desk worklist

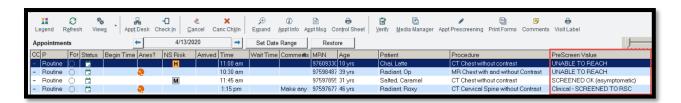

If you Schedule the imaging appointment for the next business day complete the Appt Pre-screening when registering the imaging exam.

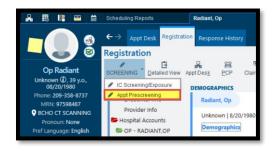

Date

4.10.2020

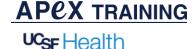

### How to Review the Screening Form

All Public Front desk Worklist, Technologist Worklist and Status Boards have been updated with a Status column to display the recent status value of the screening form. If the screening form needs to be updated access the Appt Prescreening tab on the tool bar.

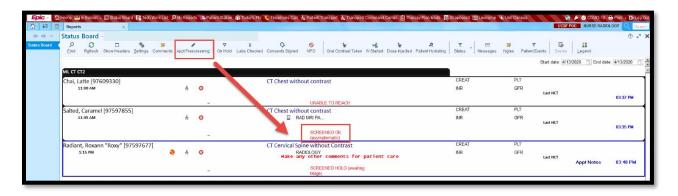

Review the prescreening responses on the Technologist Work List – **Tech Details report**. If the screening form needs to be updated access the Appt Prescreening tab to make your changes.

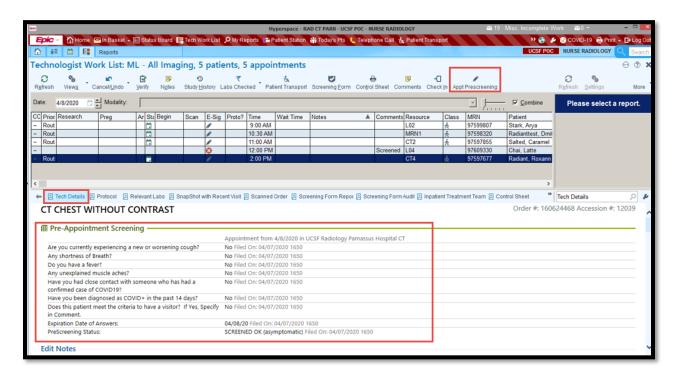

Once the prescreening has been documented all providers and nursing staff can review the completed flowsheet. Follow the path **Flowsheet > COVID Pre-Appointment Screening** 

Date

4.10.2020

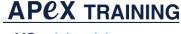

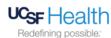

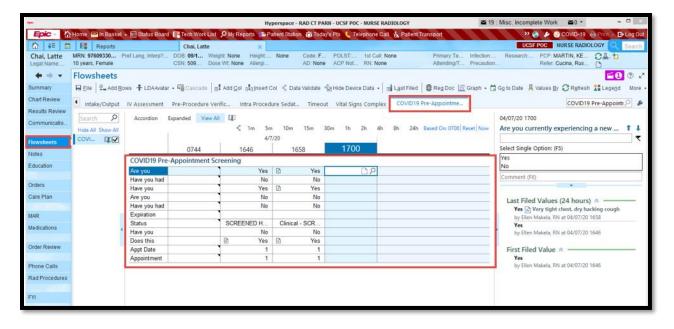

## Modify the screening Form

You are taking a new assessment of the patient. Access the tool – **show last filed**. Note, you are able to enter new values and accept to save the prescreen value. This report will always show the most recent answers and status.

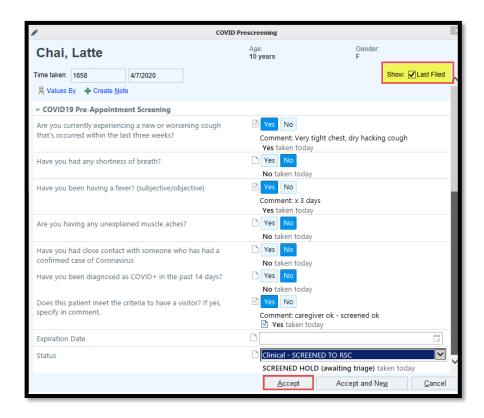

Date 4.10.2020

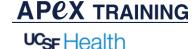

# **Triage Workflow**

All Appt Pre-screening patients can be found on the UCSF RIS Appt Prescreening Status Report. Access and review for additional assessments. If the appointment is flagged for additional screening or triage you will need to access the Status Report.

Follow the Path → Epic Button → Reports → Imaging reports → Status Reports \*Pin It as a Favorite\* Or Access Chart Search and look up **Status Reports** 

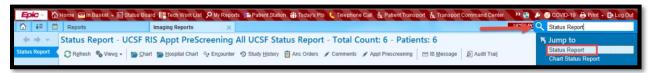

Configure the Staus report by clicking Views → UCSF RIS Appt Pre-Screening All → Mark "My Default" → Run

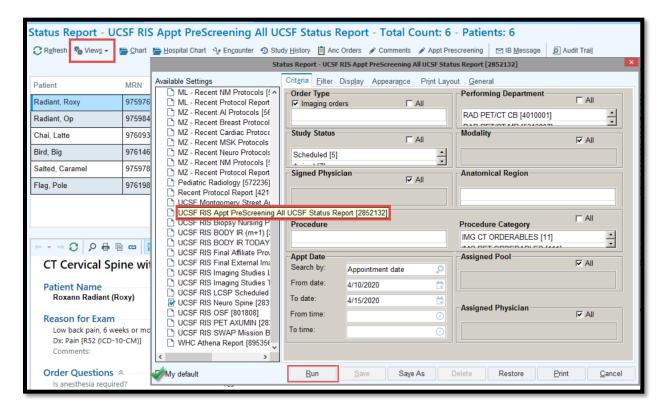

- 1. Filter by Pre-screening Value "Screening Hold Awaiting Triage"
- 2. Review the Tech Detail report to the screening responses
- 3. Update the status of the patient by access the Appt Prescreening tool

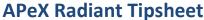

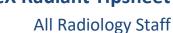

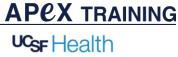

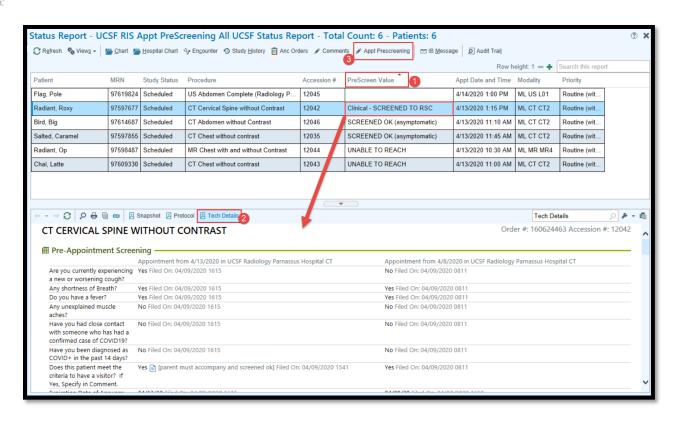